# TECHNICAL BULLETIN K284NAS1 10 AUG 2015

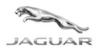

© Jaguar Land Rover North America, LLC

NOTE: The information in Technical Bulletins is intended for use by trained, professional Technicians with the knowledge, tools, and equipment required to do the job properly and safely. It informs these Technicians of conditions that may occur on some vehicles, or provides information that could assist in proper vehicle service. The procedures should not be performed by 'do-it-yourselfers'. If you are not a Retailer, do not assume that a condition described affects your vehicle. Contact an authorized Jaguar service facility to determine whether this bulletin applies to a specific vehicle.

## SECTION: 501-09

Service Action: Incorrect Interior Rear View Mirror Fitted

### AFFECTED VEHICLE RANGE:

XJ Range (X351) Model Year: 2015 VIN: V82992-V87662 Manufacturing Plant: Castle Bromwich

### MARKETS:

NAS

#### **CONDITION SUMMARY:**

**Situation:** An issue has been identified on a limited number of 2015 model year XJ (X351; Long Wheelbase [LWB], Portfolio variants) which do not have the Intelligent High Beam Assist headlamp feature due to having the incorrect interior rear view mirror fitted.

**Action:** Retailers are required to **HOLD** only affected new vehicles that are within your control and refrain from releasing the vehicles for **new vehicle sale** pending completion of the Service Instruction detailed in this Technical Bulletin. Unsold vehicles should have this performed as part of the Pre-Delivery Inspection (PDI) process but **must** have it completed prior to vehicle handover to the customer.

Affected vehicles already in the hands of customers should be updated at the next available opportunity.

# <u>PARTS:</u>

NOTE: when ordering parts, order only the expected percentage demand of parts identified.

| DESCRIPTION                  | PART No./SUNDRY<br>CODE | QTY./VALUE | EXPECTED % of VEHICLES REQUIRING<br>PARTS |
|------------------------------|-------------------------|------------|-------------------------------------------|
| Rear view mirror             | C2D15847                | 1          | 100                                       |
| Cover Mirror Stem -<br>Left  | C2D16733                | 1          | 100                                       |
| Cover Mirror Stem -<br>Right | C2D16732                | 1          | 100                                       |

# SPECIAL TOOLS:

NOTE: this document is an 'Active Bulletin' that will display a functional programming shortcut if accessed within a diagnostic session using SDD.

- SDD with latest SDD-DVD and Calibration File
- Jaguar Land Rover-approved Midtronics Battery Power Supply
- Refer to Workshop Manual/Service Instruction for any required tools

### WARRANTY:

**NOTE:** check DDW to ensure that a vehicle is affected by this program prior to undertaking any rework action.

At the time of confirming a booking for vehicle repair, ensure that all outstanding Recalls and Service Actions are identified to ensure the correct parts are available and adequate workshop time is allocated for repairs to be completed at one visit.

Warranty claims must be submitted quoting Program Code **'K284'** together with the relevant Option Code from the table. SRO and parts information is included for information only. The Option Code(s) that allows for the drive in / drive out allowance can only be claimed if the vehicle is brought back into the workshop for this action alone to be undertaken.

Repair procedures are under constant review and therefore times / prices are subject to change; those quoted here must be taken as guidance only. Refer to TOPIx to obtain the latest repair time.

This program is valid for a limited time only. Warranty claims with a repair date prior to the **31 July 2017** closure date must be submitted for payment within 30 calendar days of completion of the repair.

| PROGRAM<br>CODE | OPTION<br>CODE | DESCRIPTION                                                                                              | SRO                                             | TIME<br>(HOURS)              | PARTS/SUNDRY<br>CODE                  | QTY./VALUE       |
|-----------------|----------------|----------------------------------------------------------------------------------------------------|-------------------------------------------------|------------------------------|---------------------------------------|------------------|
| K284            | В              | Renew rear view mirror<br>and update CCF/Configure<br>headlamp control module<br>B                       | 76.10.56<br>86.99.94.01<br>86.99.82             | 0.10<br>0.10<br>0.20         | C2D15847<br>C2D16733<br>C2D16732      | 1<br>1<br>1      |
| K284            | D              | Renew rear view mirror<br>and update CCF/Configure<br>headlamp control module<br>B<br>Drive in/drive out | 76.10.56<br>86.99.94.01<br>86.99.82<br>10.10.10 | 0.10<br>0.10<br>0.20<br>0.20 | C2D15847<br>C2D16733<br>C2D16732<br>- | 1<br>1<br>1<br>- |

Normal Warranty policies and procedures apply.

### SERVICE INSTRUCTION:

1. Install a new interior rear view mirror (see TOPIx Workshop Manual, section 501-09).

**CAUTION:** a Jaguar Land Rover-approved Midtronics battery power supply must be connected to the vehicle battery during SDD diagnosis/module programming.

**CAUTION:** ensure all ignition 'ON'/ignition 'OFF' requests are carried out; failure to perform these steps may cause damage to control modules in the vehicle.

**NOTE:** SDD must be loaded with DVD141.08 v.208 or later.

2. Connect the Jaguar Land Rover-approved Midtronics battery power supply to the vehicle battery.

- **3.** Turn ignition 'ON' (engine not running).
- 4. Connect the Symptom Driven Diagnostics (SDD) system to the vehicle and begin a new session.
- **5.** Follow the on-screen prompts, allowing SDD to read the VIN and identify the vehicle and initiating the data collect sequence.
- 6. Select 'Service functions' from the Session Type screen.
- 7. From the Recommendations tab, select '**Run**' to perform the "Car configuration management Session active car configuration" option.
- **8.** From the Session Active Car Configuration selection screen, select the As-Built file as the current Session Active CCF Source.
- 9. After making this selection, select the 'green tick' continue button to update vehicle Car Configuration File.
- **10. ONOTE:** ensure customer personalization settings are retained when following the on screen SDD instructions. All necessary instructions are provided on screen.

Follow all on-screen instructions to complete this task.

11. ONOTE: IMPORTANT: exit the current SDD session and reboot the SDD machine.

Exit the current session, restart SDD, and begin a new session (do NOT restore the previous session).

- 12. Select 'Service functions' from the Session Type screen.
- 13. Select 'Run' to perform the Configure new modules Headlamp control module B' option.
- **14.** Follow all on-screen instructions to complete this task, ensuring all DTCs are cleared.

#### **15.** Exit the current session.

**16.** Disconnect the SDD and the battery power supply from the vehicle.